<span id="page-0-0"></span>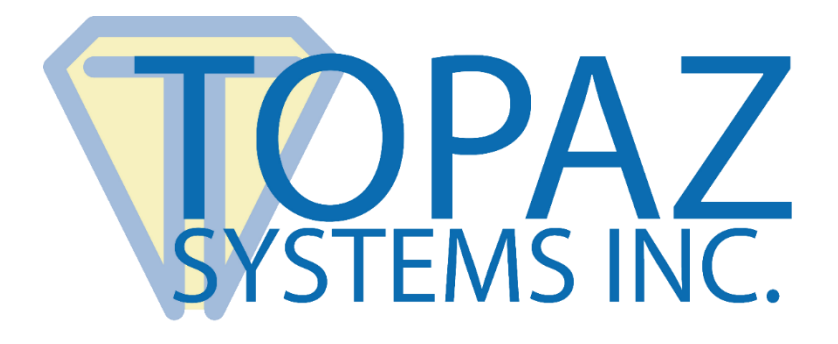

## How-To Guide **SigValidate**

Copyright © Topaz Systems Inc. All rights reserved.

*For Topaz Systems, Inc. trademarks and patents, visit [www.topazsystems.com/legal.](http://www.topazsystems.com/termsconditions.html)*

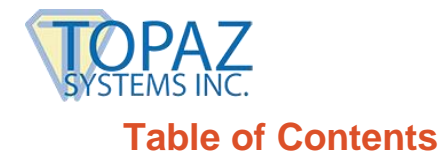

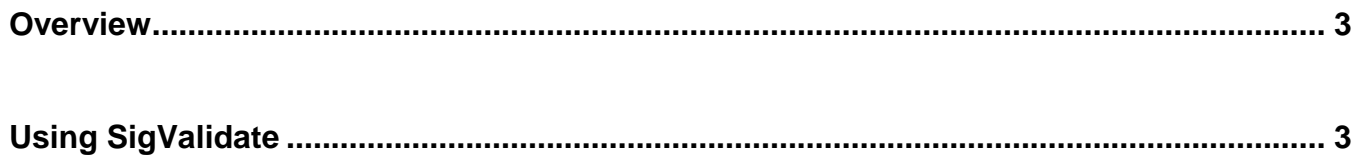

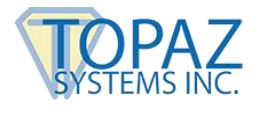

## <span id="page-2-0"></span>**Overview**

The Topaz "SigValidate" test utility creates a template based on a person's signature, allowing for later validation of a signature against the template. If the questioned signature does not match the template, the signature is a forgery. If the signature matches the template, it is valid. The template can also be encrypted, so to limit access without first providing a key.

*Note: Though SigValidate contains all the functionality required for signature verification, developers can use the methodology to implement verification tools into individual applications.*

## <span id="page-2-1"></span>**Using SigValidate**

Starting "SigValidate" will open the "SigTool Validate Template Selector".

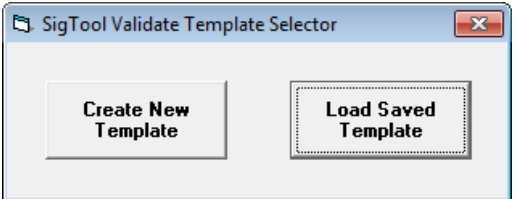

Choosing "Create New Template" will open the "Signature Template Creator" form.

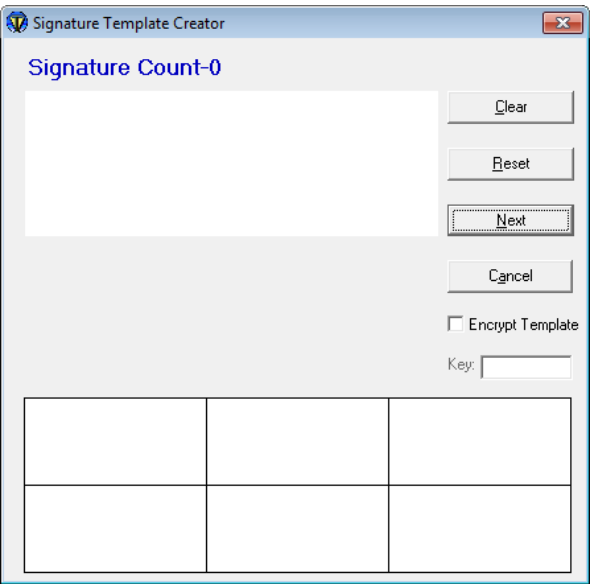

This is where the signature template will be created for each user. SigValidate requires seven signatures to successfully create a valid signature template. Each time a signature is made, it will appear in one of the boxes below the signature display window after the user hits the "Next" button. Each time a signature is added, the "Signature Count" header will change accordingly. If the user is not satisfied with a signature, "Clear" will clear the signature window. If after a few signatures, the user is not satisfied, "Reset" will reset the template creation process, and at any time, "Cancel" will end the template creation process.

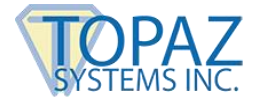

The "Encrypt Template" box can be checked if the user wishes to create an 8-digit encryption key in addition to the signature template, so that it may only be used when successfully unlocked, adding security to the usage of the template.

Sign on the signature pad, and click "Next" in the application menu, or hit "Enter" on your computer keyboard.

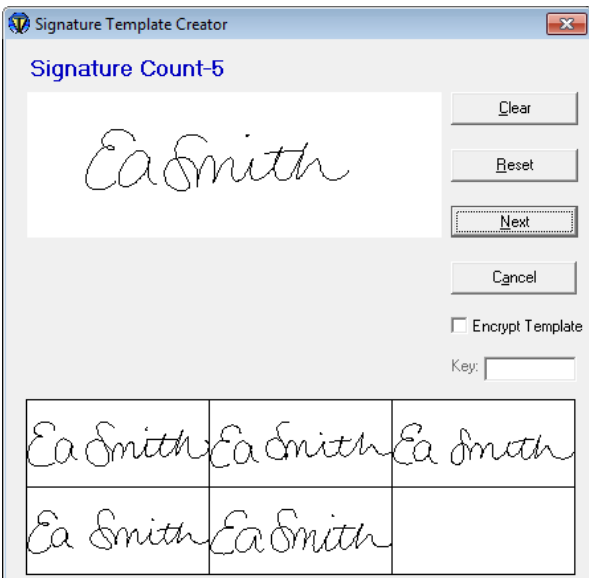

After the first six signatures have been input, a confirmation window will appear that will require one more signature to successfully create a signature template.

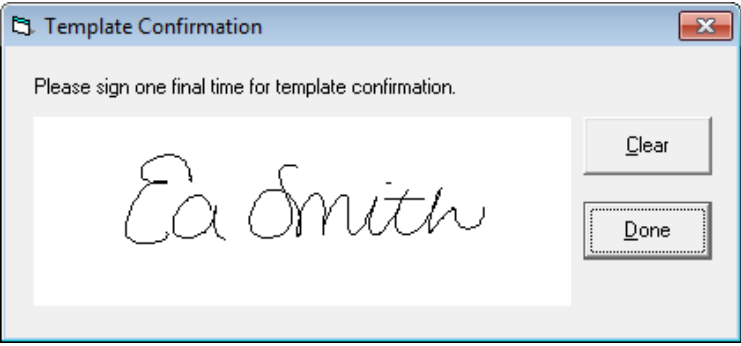

Once the user is happy with their final signature, click "Done". If there is a large discrepancy between the signatures, an error message will be generated.

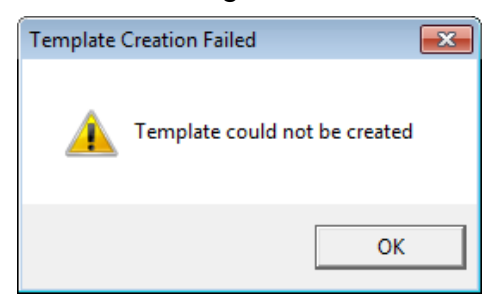

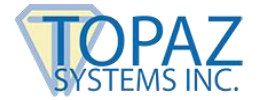

If all of the signatures match and a template is created, SigValidate will then take the user to the "Signature Validation" form.

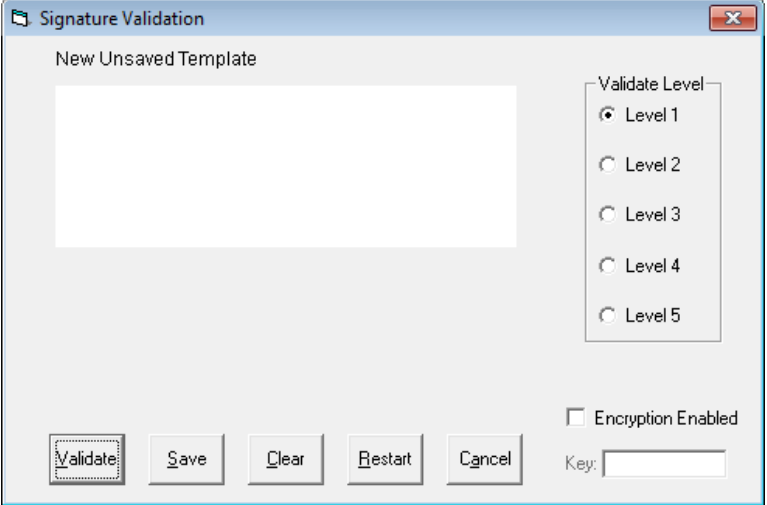

From the "Signature Validation" form, the user has many different options. To start, the user can save their signature template by clicking "Save". This will open a "Save As" window where the user will name their template and save it as a .TST file (in this case, our template is named EASmith.tst).

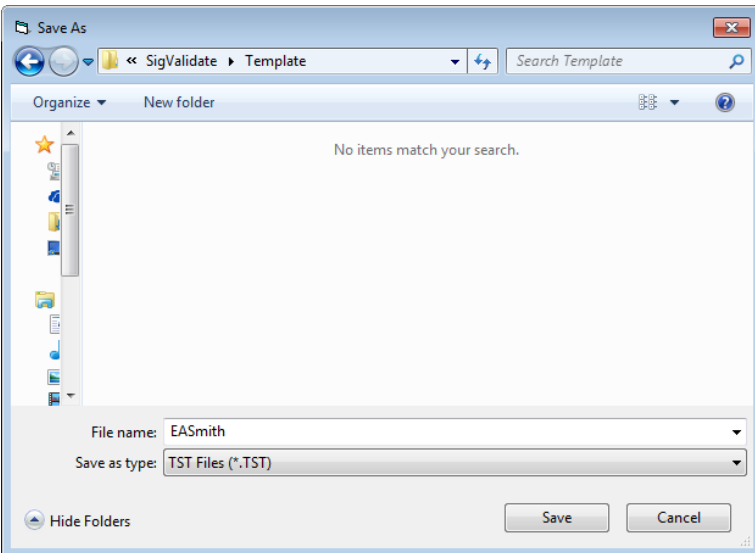

Once the template is successfully saved, validation can occur. To validate a signature, the user will sign on the Topaz signature capture pad. The signature will appear in the signature window. If the user is not happy with their signature, they can click "Clear" to resign. Clicking "Cancel" will end the validation process. Clicking "Restart" will restart "SigValidate" and reopen the opening "Template Selector" window. If the user is satisfied with their signature, then click "Validate", and "SigValidate" will validate the authenticity of the signature.

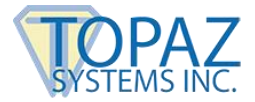

If the signature is valid, a green border will appear around the signature window, and a message will appear denoting successful verification.

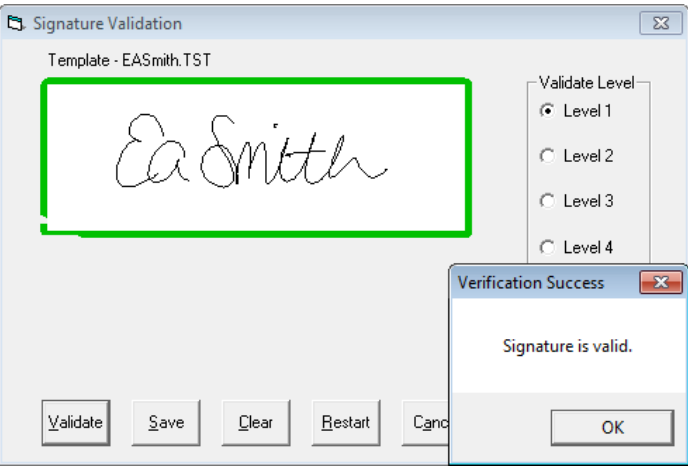

If the signature is unable to be validated, a red border will surround the signature window, and a window will appear declaring the signature is a forgery.

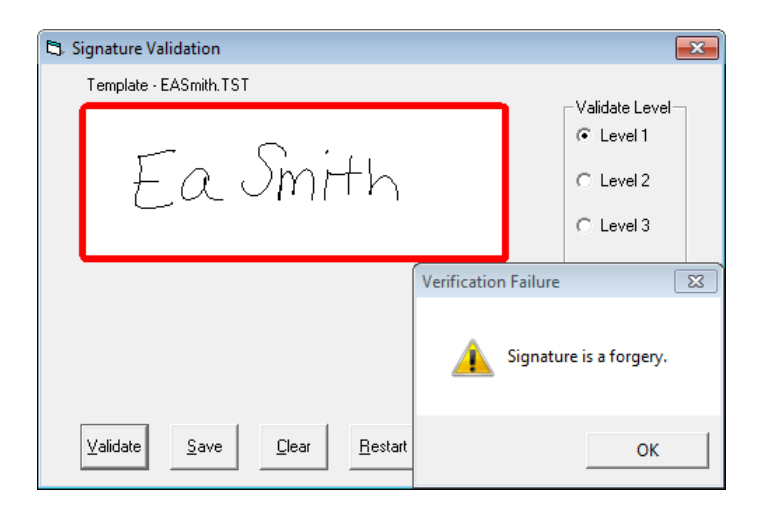

For validation, there are options that administrators and users can choose. If an encryption key was used in the creation of the template, then that option will need to be checked and the appropriate key entered, or SigValidate will not validate the signature.

Depending on a user's security needs, the "Validate Level" can be changed to require a more stringent validation process. Level 1 is the most lax, and level 5 is the most stringent.

If the user has already created their signature template, then from the "Template Selector" window, choose "Load Saved Template". This will bring up an "Open" window. Choose the appropriate template and click "Open". This will load the user's template and open the "Signature Validation" window.